# SchoolPaymentPortal

https://www.schoolpaymentportal.com

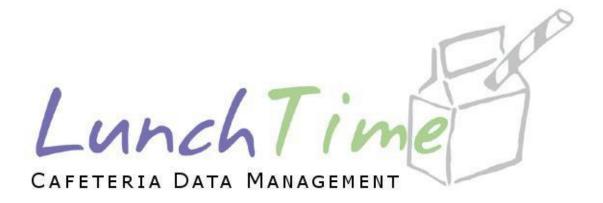

# Somerdale Park School Parents Guide to Getting Started

# Contents

| Welcome to SchoolPaymentPortal |    |
|--------------------------------|----|
| The Home Screen                |    |
| Create An Account              |    |
| My Account Page                | 6  |
| Add Students                   | 7  |
| Manage Cafeteria Account       | 8  |
| View Transactions              |    |
| Notification Settings          | 11 |
| Make a Deposit                 |    |
| First Time Purchase            | 15 |
| Saved Payment Sources          | 20 |
| Payment History                | 22 |
| My Info                        | 23 |
| Contact Information            | 23 |

#### Welcome to SchoolPaymentPortal

Your school has chosen to use LunchTime Software for their School Lunch Management. As part of the LunchTime suite of software, SchoolPaymentPortal is being offered as a safe, secure and convenient way for parents or guardians of students manage school payments. You will have the opportunity to track purchases, create reminders and set up automatic payments.

This document will assist new users with the most basic functionality of SchoolPaymentPortal. Any questions or concerns with a student's account should be directed to your schools food services team.

#### The Home Screen

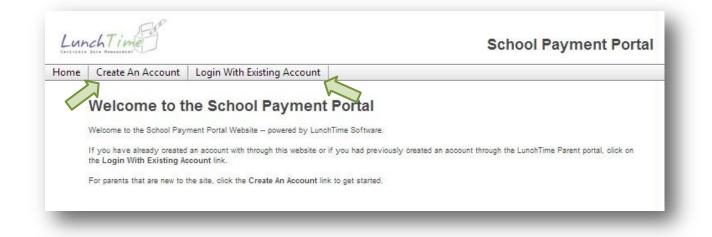

The first time you access <u>www.SchoolPaymentPortal.com</u>, you are required to **Create An Account**. Use the tab at the top to begin.

If you are returning to <u>www.SchoolPaymentPortal.com</u>, you will use the tab labeled **Login** with Existing Account

#### **Create An Account**

| CAPELONIA | chlime                        |                                                                                                    | School Payment Porta |
|-----------|-------------------------------|----------------------------------------------------------------------------------------------------|----------------------|
| Home      | Create An Account             | Login With Existing Account                                                                                                    |                      |
|           | Step 1: Start by entering the | nt / Select a School District<br>e zip code for the school your student attends.<br>r school name from the list of available chocies.<br>information. |                      |
|           | 5 digit Zip Code              |                                                                                                    |                      |

SchoolPaymentPortal is used by many school districts across the country. To begin to identify with your school, please enter the Zip Code for your School and click **Search**.

| Lun | ch Time                                                                                |                                                                                      | School Payment Porta |
|-----|----------------------------------------------------------------------------------------|--------------------------------------------------------------------------------------|----------------------|
| ome | Create An Account                                                                      | t Login With Existing Account                                                        |                      |
|     | Step 1: Start by entering                                                              | bunt / Select a School District<br>the zip code for the school your student attends. |                      |
|     | Step 2: Select the distric<br>Step 3: Enter your accou<br>5 digit Zip Code             | t or school name from the list of available chocies.<br>Int information.             |                      |
|     | Step 3: Enter your accou<br>5 digit Zip Code                                           |                                                                                      |                      |
|     | Step 3: Enter your accou<br>5 digit Zip Code                                           | nt information.                                                                      |                      |
|     | Step 3: Enter your accou<br>5 digit Zip Code<br>01944<br>District:                     | nt information.                                                                      |                      |
|     | Step 3: Enter your accou<br>5 digit Zip Code<br>01944<br>District:                     | nt information.<br>Search                                                            |                      |
|     | Step 3: Enter your accou<br>5 digit Zip Code<br>01944<br>District:<br>Manchester Essex | nt information.<br>Search                                                            |                      |

Depending on the size of your district, you may have more than one option. If you have more than one student and they attend different schools within the district, then check the box by the district name. Otherwise, check the box by your student's school.

| Lun  | chTime                                                        |                                | School Payment Portal                                                             |
|------|---------------------------------------------------------------|--------------------------------|-----------------------------------------------------------------------------------|
| lome | Create An Account                                             | Login With Existing Account    |                                                                                   |
|      | Enter Account Inf                                             | formation                      |                                                                                   |
|      | Online Account Regist                                         | tration Form for Manchester Es | sex Regional School District                                                      |
|      | Please enter the requested in<br>Website and add your kids in |                                | you have successfully filled out the entry form, you will be able to login to the |
|      | Parent/Guardian Last Name*                                    |                                |                                                                                   |
|      | Parent/Guardian First Name                                    |                                |                                                                                   |
|      | Email Address*                                                |                                |                                                                                   |
|      | Requested Password*                                           |                                |                                                                                   |
|      | Create Account                                                |                                |                                                                                   |
|      |                                                               |                                |                                                                                   |

Enter the requested information to create your account. All information is required. Your Email Address should be in the format of <u>user@mailprovider.com</u>. We recommend choosing a password that is at least 8 characters in length and contains both numbers and letters. Once you have entered the information, click the **Create Account** button.

| CANENAL | ch I me           |                             | School Payment Portal |
|---------|-------------------|-----------------------------|-----------------------|
| Home    | Create An Account | Login With Existing Account |                       |
|         | Account Created   |                             |                       |
|         | Account created   |                             |                       |

Once you have successfully created an account, you will click the <u>HERE</u> link to proceed. You will be taken back to the Home screen where you can now login with an existing account.

#### My Account Page

| Му Ассо    | ount           |                  |                        |            |            |     |        |        |
|------------|----------------|------------------|------------------------|------------|------------|-----|--------|--------|
| Students   | s Saved        | Payment Sourc    | es Payme               | nt History | My Info    | 2   |        |        |
| Current S  | tudents        | -                |                        |            |            |     |        |        |
| First Name | Last Name      | School Name      | Lunch Balance          | Grade      | Student ID | PIN | HR Num | Active |
| No Student | s associated w | ith your Account |                        |            |            |     |        |        |
|            |                |                  |                        |            |            |     |        |        |
| Add Stude  |                |                  |                        |            |            |     |        |        |
| Add Stude  | ents           |                  | jo to the Student sele |            |            |     |        |        |
|            |                |                  |                        |            |            |     |        |        |

From the **My Account** page, users can add Students; add, modify or delete Payment Sources; review Payment History or review account information (to update email addresses or change passwords). Click on the <u>HERE</u> link to go to the Student Search.

#### Add Students

| afeteria Account                   |                                       |     | na na marana 19.799.9777 20.7777 20.7779 20.7779 20.779 20.779 20.7779 20.7778 20.7778 20.7778 20.7778 20.7778 |
|------------------------------------|---------------------------------------|-----|----------------------------------------------------------------------------------------------------|
| Student Search                     |                                       |     |                                                                                                    |
| Please enter the following informa | ion to add a student into your accour | nt. |                                                                                                    |
| Student Last Name:                 |                                       |     |                                                                                                    |
| Student First Name:                |                                       |     |                                                                                                    |
|                                    |                                       |     |                                                                                                    |

Your school will determine the criteria required for searching students. Some schools may choose to use any combination of name, date of birth or school id's for search terms. Type in the requested search criteria and click **Search**.

#### **Confirm Selection**

| teria Account | t                          |                            |                       |       |                    |
|---------------|----------------------------|----------------------------|-----------------------|-------|--------------------|
| Confirm       | Selection                  |                            |                       |       |                    |
| Please select | the student to link to you | r account from matches fou | nd in the list below. |       |                    |
|               | Name                       | Last Name                  | School Name           | Grade | Student ID         |
| Select        | JOHN                       | SMITH                      | High School           | 15    | 719                |
|               | . ▶ ▶ Page size: 2         |                            |                       |       | 1 items in 1 pages |

Confirm the identity of your student and click **Select**. You will be returned to the **My Account** Page which will now show your student information.

# Manage Cafeteria Account

You can continue to Add Students to your account as needed.

| Му Асс     | ount      |                     |                      |               |            |        |        |        |        |
|------------|-----------|---------------------|----------------------|---------------|------------|--------|--------|--------|--------|
| Studen     | ts Saved  | Payment Sou         | urces Pay            | ment His      | story M    | y Info |        |        |        |
| Current    | Students  |                     |                      |               |            |        |        |        |        |
| First Name | Last Name | School Name         | Lunch Balance        | Grade         | Student ID | PIN    | HR Num | Active |        |
| JOHN       | SMITH     | High School         | \$0.00               | 15            | 719        |        |        |        | Remove |
|            |           |                     |                      |               |            |        |        |        |        |
| Add Stud   | lents     |                     |                      |               |            |        |        |        |        |
|            |           | t plassa click HERE | to go to the Student | selection nar | 10         |        |        |        |        |

After adding all your students, click Manage Cafeteria Account to proceed.

| _unchTim        | e Cafeteria                          | Account Acc          | ess Listing             |                     |                  |                     |                     |
|-----------------|--------------------------------------|----------------------|-------------------------|---------------------|------------------|---------------------|---------------------|
|                 |                                      |                      | ck the View button nex  |                     | whose transactio | ons you would like  | to view. To deposit |
| lick the deposi | t link following the B               | alance on the accou  | nt you wish to update.  |                     |                  |                     |                     |
|                 |                                      | First Name           | Last Name               | Grade               | Balance          | PIN #               |                     |
| View Transacti  | ons                                  | JOHN                 | SMITH                   | 15                  | \$0.00           | 7344                |                     |
|                 | on Settings<br>ation settings for th | e patrons in your ac | count, click the "Set U | p" link next to the | aname of the pa  | atron you wish to s | set up.             |
| o setup Notific |                                      |                      |                         | rade C              | Option           | Balance             | Deposit             |
| o setup Hoting  | First Name                           | Last Na              | me G                    | aue c               |                  |                     |                     |
| Set Up          | First Name<br>JOHN                   | Last Na<br>SMITH     | me G<br>1:              |                     | lone             |                     |                     |
| -               |                                      |                      | -                       |                     | None             |                     |                     |

From this screen, you may **View Transactions**, **Make a Deposit** or **Set Up** notifications or automatic payments. Each of these options will be discussed next.

#### **View Transactions**

| nch Time                                       |                             |                          |                             | F                            | 0 items, \$0.00 <u>View Cart</u> []<br>Regional Scho |             |
|------------------------------------------------|-----------------------------|--------------------------|-----------------------------|------------------------------|------------------------------------------------------|-------------|
| ria Account                                    |                             |                          |                             |                              |                                                      |             |
|                                                |                             |                          |                             |                              |                                                      |             |
| LunchTime Cafet                                | eria Account Ac             | cess Listing             |                             |                              |                                                      |             |
| LunchTime Cafeto<br>The account(s) you have ac | cess to are listed below. C | lick the View button nex | t to the account w          | hose transaction             | s you would like to view. To                         | deposit mor |
|                                                | cess to are listed below. C | lick the View button nex | t to the account w          | hose transaction             | s you would like to view. To                         | deposit mo  |
| The account(s) you have ac                     | cess to are listed below. C | lick the View button nex | t to the account w<br>Grade | vhose transaction<br>Balance | s you would like to view. To<br>PIN #                | deposit mo  |

Click on **View Transactions** to see the most recent transactions by this student.

| chTime P                       |                                    |     | Ne      | gional S |         |
|--------------------------------|------------------------------------|-----|---------|----------|---------|
| ia Account                     |                                    |     |         |          |         |
| Account Transactions           |                                    |     |         |          |         |
|                                | Account: JOHN SMITH                |     |         |          |         |
|                                | Balance: \$19.10                   |     |         |          |         |
|                                | Parts Table and Time Assessed Link |     |         |          |         |
|                                | Back To LunchTime Account List     |     |         |          |         |
| Export to Excel Export to Word |                                    |     |         |          |         |
| Date                           | Description                        | Qty | Deposit | Charge   | Balance |
| 3/12/2013 11:24:40 AM          | Milk                               | 1.0 |         | \$0.65   | \$19.10 |
| 3/11/2013 11:30:28 AM          | Milk                               | 1.0 |         | \$0.65   | \$19.75 |
| 3/4/2013 11:26:05 AM           | Milk                               | 1.0 |         | \$0.65   | \$20.40 |
| 1/22/2013 11:23:03 AM          | \$2.75 Lunch                       | 1.0 |         | \$2.75   | \$21.05 |
| 1/16/2013 11:32:17 AM          | .50 Drink                          | 1.0 |         | \$0.50   | \$23.80 |
| 1/9/2013 11:28:25 AM           | .50 Drink                          | 1.0 |         | \$0.50   | \$24.30 |
| 12/4/2012 11:23:11 AM          | 1.00 Snack                         | 1.0 |         | \$1.00   | \$24.80 |
| 12/4/2012 11:23:11 AM          | DEPOSIT                            |     | \$1.00  |          | \$25.80 |
| 12/4/2012 11:20:58 AM          | .50 Drink                          | 1.0 |         | \$0.50   | \$24.80 |
| 10/26/2012 11:21:34 AM         | 1.00 Snack                         | 1.0 |         | \$1.00   | \$25.30 |
| 10/26/2012 11:21:34 AM         | DEPOSIT                            |     | \$1.00  |          | \$26.30 |
| 10/25/2012 11:21:25 AM         | Milk                               | 1.0 |         | \$0.65   | \$25.30 |
| 10/23/2012 11:21:41 AM         | Milk                               | 1.0 |         | \$0.65   | \$25.95 |
| 10/22/2012 11:22:53 AM         | 1.00 Snack                         | 1.0 |         | \$1.00   | \$26.60 |
| 10/22/2012 11:22:53 AM         | DEPOSIT                            |     | \$1.00  |          | \$27.60 |
| 10/18/2012 11:27:32 AM         | Milk                               | 1.0 |         | \$0.65   | \$26.60 |
| 10/16/2012 11:21:45 AM         | Milk                               | 1.0 |         | \$0.65   | \$27.25 |
| 10/14/2012 11:36:24 AM         | WEB DEPOSIT                        |     | \$20.00 |          | \$27.90 |
| 10/12/2012 11:12:57 AM         | Milk                               | 1.0 |         | \$0.65   | \$7.90  |
| 9/14/2012 11:23:18 AM          | Milk                               | 1.0 |         | \$0.65   | \$8.55  |
| 9/12/2012 11:21:27 AM          | Milk                               | 1.0 |         | \$0.65   | \$9.20  |
| 9/10/2012 11:19:10 AM          | Milk                               | 1.0 |         | \$0.65   | \$9.85  |
| 8/1/2012 2:03:00 PM            | OPENING BALANCE                    |     | \$10.50 |          | \$10.50 |

You have the option of exporting this data in either Word or Excel format. When you are finished reviewing and/or exporting your students' transactions, you can click **Back to LunchTime Account** list which will take you back to the **Cafeteria Account** page.

#### **Notification Settings**

|       | First Name                  | Last Name                                                     | Grade                 | Option | Balance | Deposit |
|-------|-----------------------------|---------------------------------------------------------------|-----------------------|--------|---------|---------|
| t Up  | JOHN                        | SMITH                                                         | 15                    | None   |         |         |
| Autom | natically add funds to a pa | when a patron's account drop<br>atron's account when it drops | below a specified lev |        |         |         |

| a Accoun                  |                                                                                             |
|---------------------------|---------------------------------------------------------------------------------------------|
| Notificat                 | on Options                                                                                  |
| Patron Name<br>John Smith |                                                                                             |
| Notification O            | otion:                                                                                      |
| Email No                  | tification once balance falls below a specified amount.                                     |
| 🔘 Email No                | tification with a link to pay online once balance falls below a specified amount.           |
| C Automatio               | funds transfer with a saved transaction once balance falls below a specified amount.        |
| Balance: (Not<br>10.00    | fication will be processed once the balance falls to this amount or goes below this amount) |

Using this screen, select the balance that will trigger your notification. You have three options with the notification.

- The first option is a basic notification. This will send an email to the email address used to establish the account indicating that the student balance has fallen below the trigger amount.
- The second option will include a link to pay online –the link will automatically redirect you to the Make Payment section of the Payment Portal.
- The third option will automatically transfer funds using the saved transaction when the trigger amount has been reached.

Once an initial payment has been made (see Making a Payment) you may be prompted to save the payment source. If you elect this option, you will then be able to use this payment source to automatically fund the student account.

Note: Saved Payments are NOT saved by the school. Neither the school nor LunchTime Software will have access to the payment source. Saved payments are saved with a payment processor who is PCI compliant and follows industry standard security to protect your identity.

| Email Notificat    | ion once balance falls below a specified amount.                                      |
|--------------------|---------------------------------------------------------------------------------------|
| C Email Notificat  | ion with a link to pay online once balance falls below a specified amount.            |
| Automatic function | Is transfer with a saved transaction once balance falls below a specified amount.     |
|                    | on will be processed once the balance falls to this amount or goes below this amount) |
| 10.00              |                                                                                       |
| Payment Source To  | ) Use:                                                                                |
| •                  |                                                                                       |
| Deposit Amount:    |                                                                                       |
| opoon, anoant      |                                                                                       |
| Continue           | move                                                                                  |
|                    |                                                                                       |

The **Remove** button will allow you to remove an automatic payment.

The Cancel button will return you to the Manage Cafeteria Account page.

The **Continue** button will establish the automatic payment. This option will require a confirmation on the next screen to proceed. It will then return you to the **Manage Cafeteria Account** page.

#### Make a Deposit

|               | <u>Deposit</u>               |                               |                       |                     |                      |         |
|---------------|------------------------------|-------------------------------|-----------------------|---------------------|----------------------|---------|
| Notificat     | ion Settings                 |                               |                       |                     |                      |         |
| To setup Noti | fication settings for the pa | atrons in your account, click | the "Set Up" link nex | t to the name of th | e patron you wish to | set up. |
|               |                              | ,,                            |                       |                     |                      |         |
|               | First Name                   | Last Name                     | Grade                 | Option              | Balance              | Deposit |
| Set Up        | BRIAN                        | SHIELDS                       | 15                    | None                |                      |         |
|               |                              |                               |                       |                     |                      |         |

On the Manage Cafeteria Account page, choose Make a Deposit.

| ria Account           |                 |                   |                          |
|-----------------------|-----------------|-------------------|--------------------------|
| LunchTime Cafeteria A | ccount Deposit  |                   |                          |
| Patron Name           | Current Balance | Amount To Deposit |                          |
| John Smith            | \$1.16          | 0.00              | \$20.00                  |
| Jane Smith            | \$0.21          | 0.00              |                          |
| Sam Smith             | \$0.24          | 0.00              | Minimum<br>Total Deposit |

You will see the current balances for all your students and you will have the ability to deposit specific amounts to each student. Enter the amount you wish to deposit for each student and click **Continue**.

| ria Account      |                    | Regional School Distric |
|------------------|--------------------|-------------------------|
| Confirm LunchTin | ne Deposit Amounts |                         |
| First Name       | Last Name          | Deposit Amount          |
| Jacqueline       | Abbiatici          | \$15.00                 |

Select Add to Cart to continue or Cancel to return to the previous screen.

| eteria Account        |            |                   |       |         |         |        |
|-----------------------|------------|-------------------|-------|---------|---------|--------|
| Student               | Item Name  | Item Desc         | Qty   | Price   | Total   |        |
| Abbiatici, Jacqueline | Meal Funds | Cafeteria Account | 1 -   | \$15.00 | \$15.00 | Remove |
|                       |            |                   |       |         | \$15.00 |        |
|                       |            |                   |       |         |         |        |
|                       |            |                   | Purch | nase No | w >     |        |

This is your final opportunity to make changes. Once you click **Purchase Now** your payment account will be charged. Please click only once. Multiple clicks could result in multiple charges. It may take up to two minutes to fully process.

#### **First Time Purchase**

If this is the first time you have used SchoolPaymentPortal, you will be prompted to add a payment source. Your school may accept payment by Checking/Savings account and/or by major credit card. Specific fees for each method are detailed.

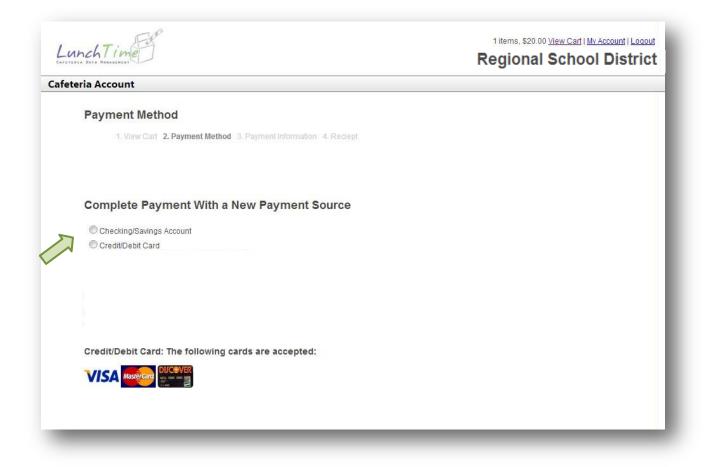

Once you choose your payment source you will be directed to the next page for additional account information. You will also have the option to save this information for future use. Again, saved information is secured by PCI compliant payment processors. You will be able to modify and/or delete your payment source by going to **Saved Payment Sources**.

| a Account                           |                                |
|-------------------------------------|--------------------------------|
| Payment Information                 |                                |
| 1. View Cart 2. Payment Method 3. P | ayment Information 4. Reciept  |
|                                     |                                |
| Bank Account Information            |                                |
| Billing Address                     |                                |
| First Name*                         | Last Name*                     |
|                                     |                                |
| Address Line 1*                     | Address Line 2                 |
|                                     |                                |
| City*                               | State*                         |
|                                     | Pennsylvania                   |
| Zip/Postal Code*                    | Phone Number (e.g. 8885551234) |
|                                     |                                |

Enter the required billing information and click **Continue**. Click on the checkbox by **Save Payment Source for Future Use** if you plan to use this method again or if you have automatic notifications set.

| teria Account                             |                                                                |
|-------------------------------------------|----------------------------------------------------------------|
| Payment Information                       |                                                                |
| 1. View Cart 2. Payment Method 3. Payment | Information 4 Reciept                                          |
| Bank Account Information                  |                                                                |
| Name on Account*                          |                                                                |
|                                           | John Jones<br>124 Main Street<br>Anywhere, MA 02345            |
| Routing Number*                           | Anywhere, MA 02345                                             |
|                                           | Pay to the \$                                                  |
| Account Number*                           | EXAMPLE Dollars                                                |
|                                           |                                                                |
| Account Type*                             | (23456789) (123456789101) (0259)                               |
| Entity Type*                              | 9 digit Account Check                                          |
| personal 💌                                | Routing Number Number<br>Number (1-17 digits) (do not include) |
| Shopping Cart Total:                      |                                                                |
| \$20.00<br>Convenience Fees:              |                                                                |
| \$1.00 Somerdale Pa                       | rk School <b>Will Not</b> charge a Convenience Fee.            |
| Total Purchase:<br>\$21.00                |                                                                |
| 95.1.90                                   |                                                                |

Enter the required information for Checking/Savings account use (*above*) or for Credit Card use (*below*). Carefully review the information on the **Shopping Cart Total**, **Convenience Fees** and **Total Purchase**. Once you have confirmed your transaction, click in the box **By checking this box**, **I hereby authorize \$XX.XX to be drawn from my checking/savings account (or authorize my credit card to be charged)** and finally click **Submit Payment**.

| Lunch Time                                                                  | Regional School Distric                                                                                                    |
|-----------------------------------------------------------------------------|----------------------------------------------------------------------------------------------------|
| afeteria Account                                                            |                                                                                                    |
| Payment Information                                                         |                                                                                                    |
| 1. View Cart 2. Payment Information 3. Re                                   | ciept                                                                                                    |
| Credit Card Information                                                     |                                                                                                    |
| Billing Infomation                                                          | Cards Accepted:                                                                                                    |
| Card Number*                                                                |                                                                                                    |
| Expiration Month*                                                           | Security Code Location:                                                                                                    |
| Select Month                                                                | Children and Children and Chi                                                                                                    |
| Expiration Year*                                                            | And the second second                                                                                                    |
| Select Year                                                                 | <ul> <li>The and the choice of the first and part of a data for the state and the first and the first and the</li></ul> |
| Security Code* (cvv/cv2)                                                    | 3 Digit Card Verification Number                                                                                                    |
| Shopping Cart Total:<br>\$20.00                                             |                                                                                                    |
| Convenience Fees:<br>\$1.46 Somerdale                                       | Park School <b>Will Not</b> charge a Convenience Fee.                                                                                                    |
| Total Purchase:<br>\$21.46                                                  |                                                                                                    |
| By checking this box, I hereby authorize my cre card to be charged \$21.46. | dit                                                                                                    |

### Confirmation

You will receive a confirmation of your payment. You should also receive an email confirmation at the email address associated with the payment account. It is recommended that you print and save your receipt.

| teria Account                                                         |                                                                                                    |               |                                                             |                  | onal School Dis                                  |
|-----------------------------------------------------------------------|----------------------------------------------------------------------------------------------------|---------------|-------------------------------------------------------------|------------------|--------------------------------------------------|
| Receipt                                                               |                                                                                                    |               |                                                             |                  |                                                  |
| 1. View Cart 2. P                                                     | ayment Method 3. Payment Informatio                                                                                      | on 4. Reciept |                                                             |                  |                                                  |
| Regional School D                                                     | District                                                                                                    |               | 1872762840 4/29                                             | /2013 3:3        | 9:01 PM                                          |
| 301 Science Park Road<br>Suite 123<br>State College, PA 16803         |                                                                                                    |               | Suzy Smith<br>123 Maple Street<br>Hometown, ST, 12345       |                  |                                                  |
| 800-963-0780<br>www.lunchtimesoftware.co<br>info@lunchtimesoftware.co |                                                                                                    |               |                                                             |                  |                                                  |
| Item Description<br>Cafeteria Account                                 | Name<br>JOHN SMITH                                                                                                    | Grade<br>02   | Qty<br>1<br>Sub Total<br>Convenience Fees<br>Total Purchase | Price<br>\$20.00 | Total<br>\$20.00<br>\$20.00<br>\$1.46<br>\$21.46 |
|                                                                       |                                                                                                    | Payment I     | nformation                                                  |                  |                                                  |
| Trans<br>Appro<br>Accoun                                              | nt Method: Credit Card<br>saction ID: 1872762840<br>oval Code: 123456<br>t Number: 411111******1111<br>n Amount: \$21.46 |               |                                                             |                  |                                                  |

Once you have reviewed, printed and/or saved your receipt, click on **My Account** in the upper right-hand portion of the screen.

#### Saved Payment Sources

| Му Асс     | ount      |              |               |          |            |            |        |      |
|------------|-----------|--------------|---------------|----------|------------|------------|--------|------|
| Student    | s Saved   | l Payment So | urces Payı    | nent His | tory M     | y Info     |        |      |
| Current S  | Students  | ス            |               |          |            |            |        |      |
| First Name | Last Name | School Name  | Lunch Balance | Grade    | Student ID | PIN HR Num | Active |      |
| JOHN       | SMITH     | High School  | \$0.00        | 15       | 719        |            |        | Remo |
| JOHN       | SMITH     | High School  | \$0.00        | 15       | 719        |            |        | Ren  |
|            |           |              |               |          |            |            |        |      |
|            |           |              |               |          |            |            |        |      |
| Add Stud   | ents      |              |               |          |            |            |        |      |

Click on **Saved Payment Sources** to view any payment source you chose to save in the payment information screen (see above)

| Лу Ассо      | unt               |                  |                 |                |        |               |
|--------------|-------------------|------------------|-----------------|----------------|--------|---------------|
| Students     | Saved Payr        | ment Sources     | Payment History | My Info        |        |               |
| Method       | Name              | Account Number   | Expiration      | Routing Number |        |               |
| creditcard   | Susan Shields     | 411111******1111 | 0319            |                | Modify | <u>Delete</u> |
|              |                   |                  |                 | <              |        |               |
| dd a New Pay | ment Source       |                  |                 |                |        |               |
| Bank Checkin | g/Savings Account |                  |                 |                |        |               |

From the **Saved Payment Sources** screen, you can **Modify**, **Delete** or **Add a New Payment**. Click on **Modify**. You will be returned to the **Payment Billing Information** screen associated with this payment method (see pg. 16). Review this information and make any necessary changes. You will be forwarded to your **Bank Account Information** screen (pg. 17) or your **Credit Card Information** screen (pg 18). The most common change will be to update expired credit card information. You will be returned to the **Saved Payment Sources** page. Use the same procedures to **Add a New Payment Source**.

# **Payment History**

| Students     |          | Payment So  | urces 🔪 Pav   | ment His | tory M     | y Info |       |        |       |
|--------------|----------|-------------|---------------|----------|------------|--------|-------|--------|-------|
| Current Stud |          |             |               | 7        |            |        |       |        |       |
| First Name L | ast Name | School Name | Lunch Balance | Grade    | Student ID | PIN H  | R Num | Active |       |
| JOHN S       | SMITH    | High School | \$0.00        | 15       | 719        |        |       |        | Remov |
|              |          |             |               |          |            |        |       |        |       |

# Click the **Payment History** tab.

| ia Account            |                        |                       |                 |                  |          |
|-----------------------|------------------------|-----------------------|-----------------|------------------|----------|
| My Accou<br>Items Due | nt<br>Students         | Saved Payment Sources | Payment History | My Info          |          |
| Transaction H         | listory                |                       |                 |                  |          |
| The following transac | tions have been record | ed with this account. |                 |                  |          |
| Transaction ID        | Date                   |                       | Sub Total       | Convenience Fees | To       |
| <u>1873418015</u>     | 4/30/2013 1            | 0:16:37 AM            | \$10.00         | \$1.23           | \$11     |
| 1872762840            | 4/29/2013 3            | :39:01 PM             | \$20.00         | \$1.46           | \$21     |
|                       |                        |                       | \$30.00         | \$2.69           | \$32     |
|                       | t Summary              |                       | \$30.00         | \$2.69           |          |
| Item Paymen           |                        |                       |                 |                  |          |
| Item Paymen           |                        | Item Desc             |                 |                  | Amount F |

The **Payment History** screen will allow you to view a record of your recent payments.

#### My Info

| Regional School                    |                       |              |            |             |           |     |
|------------------------------------|-----------------------|--------------|------------|-------------|-----------|-----|
| ia Account                         |                       |              |            |             |           |     |
| My Accour                          | it                    |              |            |             |           |     |
| Items Due                          | Students              | Saved Paymer | nt Sources | Payment His | tory My I | nfo |
| My Information                     | n                     |              |            |             |           |     |
| Parent/Guardian Last N             | Name* <b>Required</b> |              |            |             |           |     |
| Parent/Guardian First N            | Jamat Pequired        |              |            |             |           |     |
| Pareni/Guardian First r            | vame" Required        |              |            |             |           |     |
| Email Address* <mark>Requir</mark> | red                   |              |            |             |           |     |
| Current Password                   |                       |              |            |             |           |     |
|                                    |                       |              |            |             |           |     |
| New Password                       |                       |              |            |             |           |     |
| Confirm Password                   |                       |              |            |             |           |     |
|                                    |                       |              |            |             |           |     |
| Address Line 1* <mark>Requi</mark> | reu                   |              |            |             |           |     |
| Address Line 2                     |                       |              |            |             |           |     |
| City* Required                     |                       |              |            |             |           |     |
|                                    |                       |              |            |             |           |     |
| State* *Required<br>Select State   |                       | •            |            |             |           |     |
| Zip Code* <mark>Required</mark>    |                       |              |            |             |           |     |
|                                    |                       |              |            |             |           |     |
| Contact Phone* Requir              | red                   |              |            |             |           |     |

Use the **My Info** screen to make any necessary changes to your personal information. This information will *NOT* be passed to your students' school. Contact your school to update any information they may have on file.

#### **Contact Information**

If you have any questions, concerns or technical issues using the SchoolPaymentPortal, please contact your school.